# **Merubah Jenis Huruf**

Pilih atau Blok Kalimat yang hendak dirubah bentuk hurufnya, lalu Klik jenis **Font di Tab Home.**

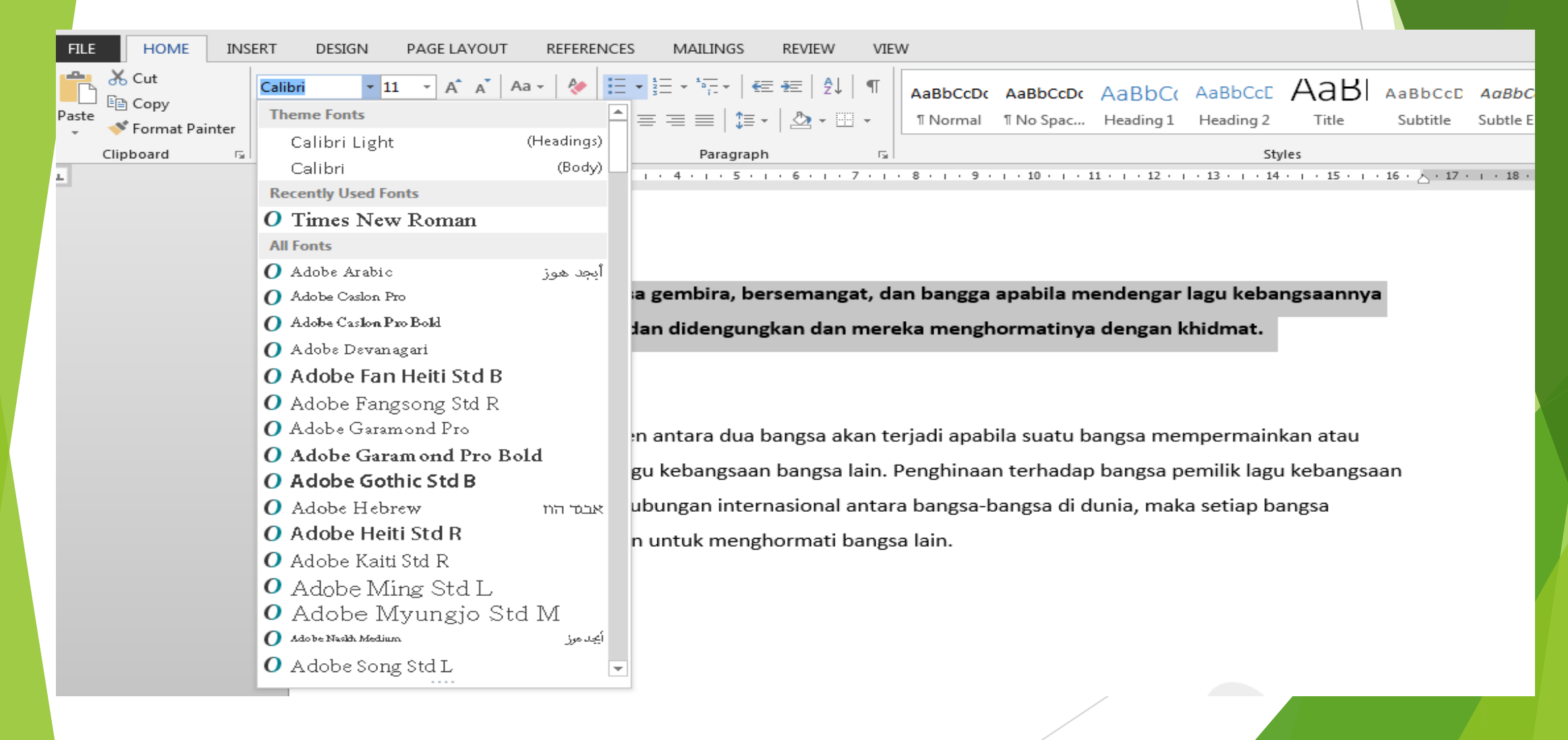

# **Menebalkan Huruf pada word**

- ▶ Pilih atau Blok Kalimat yang hendak Ditebalkan hurufnya, lalu Klik tanda B tebal, atau gunakan **CTRL + B**
- **Untuk mengembalikan ke Huruf normal, lakukan hal yang sama**

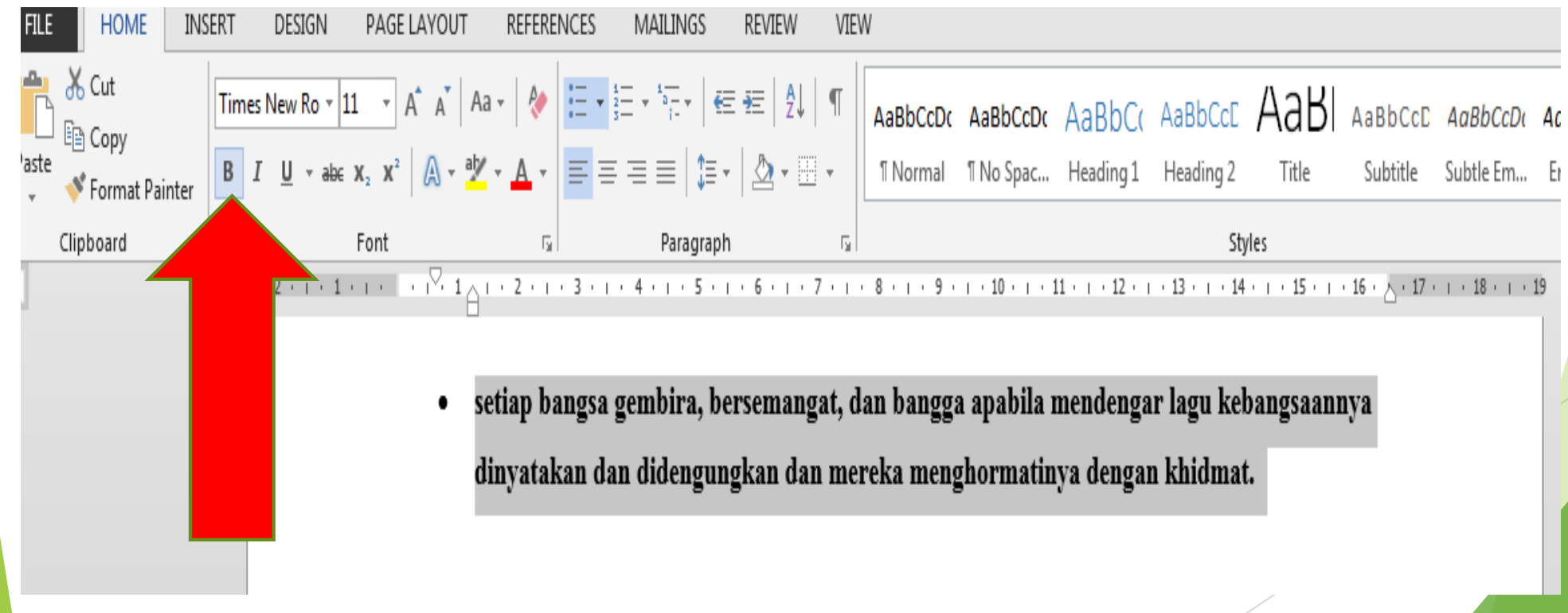

# *Membuat huruf memiliki Efek Miring / italic*

- Pilih atau Blok Kalimat yang hendak di miringkan hurufnya, lalu Klik tanda **I miring**, atau gunakan **CTRL + i**
- **Untuk mengembalikan ke Huruf normal, lakukan hal yang sama**

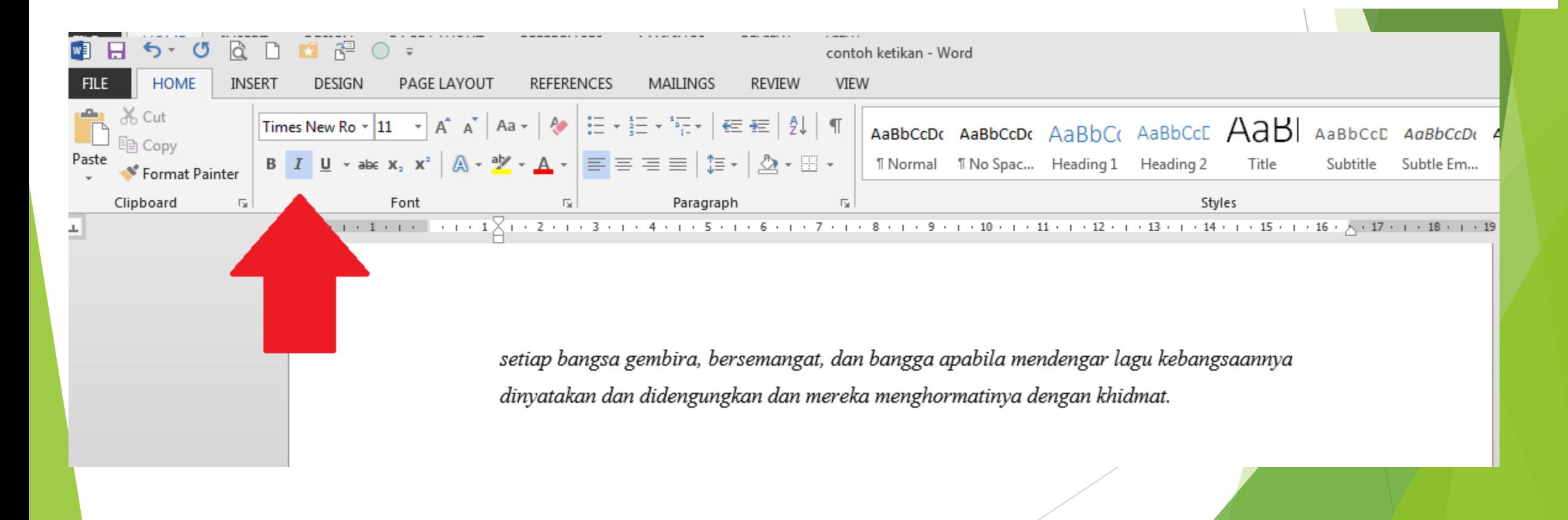

### **Merubah Warna Huruf**

- Pilih atau Blok Kalimat yang hendak di rubah warnanya, **lalu klik FONT Color** dibagian atas pada tab **HOME**
- **Untuk merubah ke warna lainya, lakukan hal yang sama**

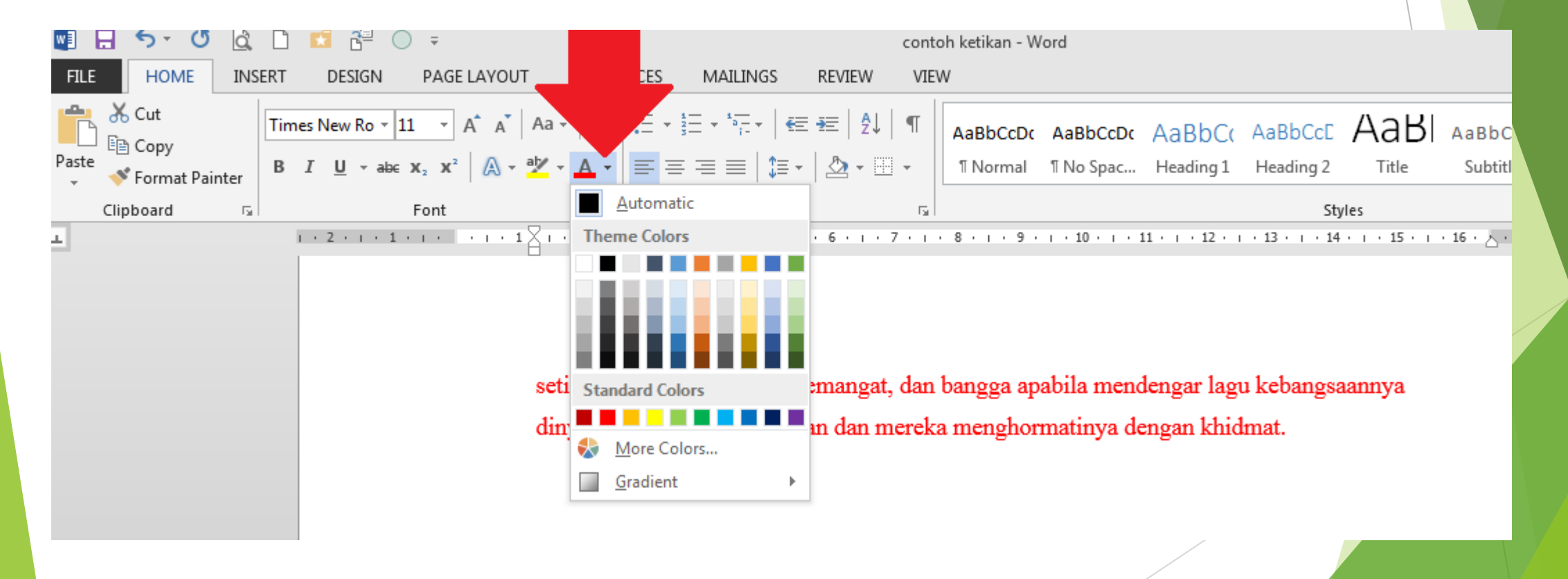

### **Garis Bawah Atau UNDERLINE**

- Pilih atau Blok Kalimat yang hendak di beri garis bawah, lalu Klik Logo / lambang U Diatas yang letaknya ada di **TAB HOME** Atau bisa gunakan **CTRL + U**
- Untuk mengembalikan ke Huruf normal, lakukan hal yang sama

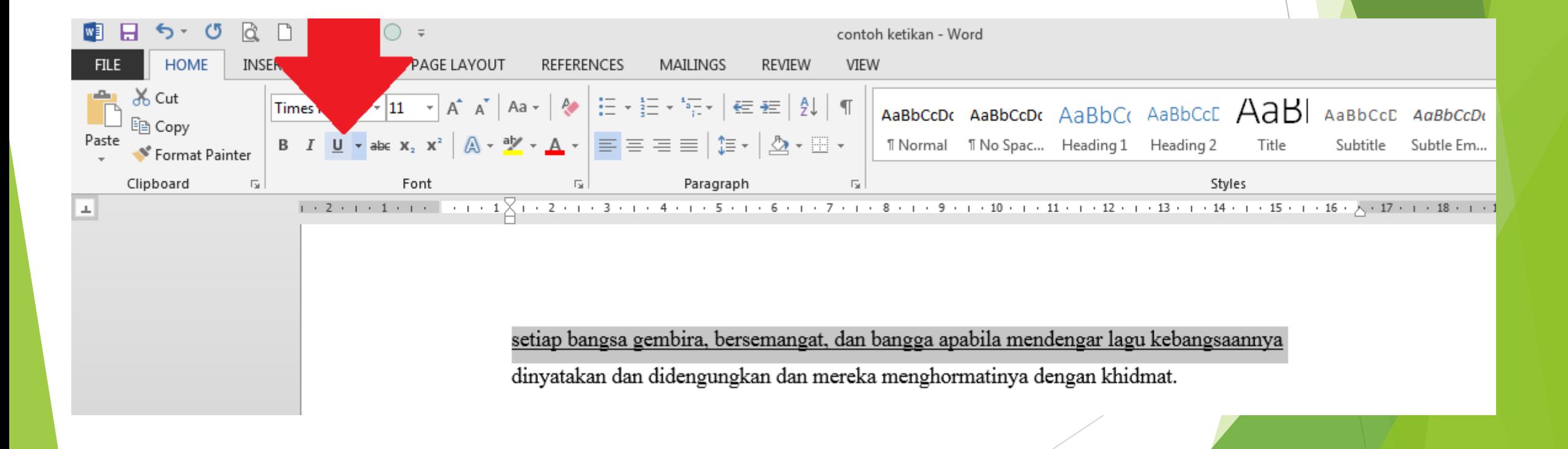

## **Jenis Dan macam-macam UNDERLINE**

- Underline memiliki banyak jenis, dan bisa kita ubah baik itu double garis, berwarna ataupun garis Putus-putus.
- Kita bisa menampilkan tab pilihan underline dengan cara klik tanda panah kecil di sebelah logo U

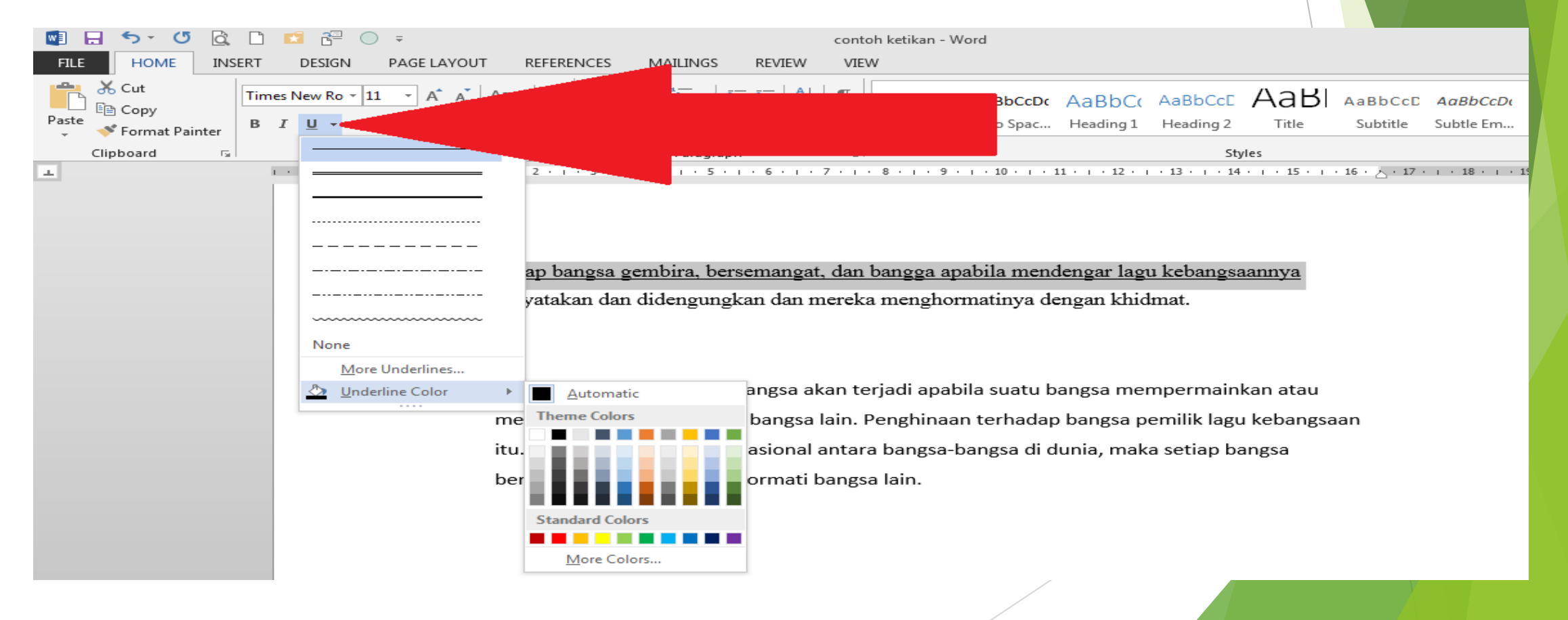

### **Word Art / seni Huruf**

- ▶ Digunakan untuk memilih jenis WordArt yang kita sukai atau jika kurang sesuai, kita bisa mengkustomisasi Outline, Shadow, Reflection, atau Glownya.
- **Pilih atau Blok Kalimat yang hendak dijadikan word Art, lalu klik tanda/ logo A berbayang di tab Home**
- ▶ Untuk mengembalikan ke Huruf normal, lakukan hal yang sama dan pilih art berwarna hitam yang umumnya berada di pojok kiri baris pertama.

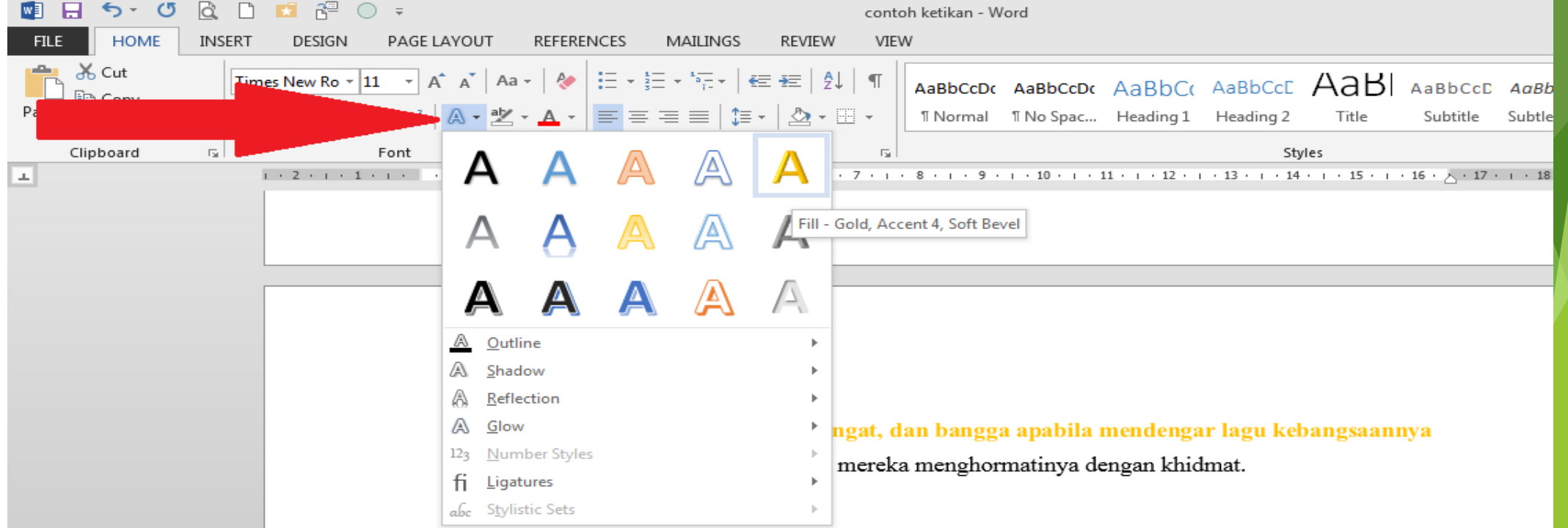

## **Membuat halaman Baru pada WORD**

- Letakan **Pointer Mouse** pada bagian paling bawah tulisan terakhir
- Klik **menu TAB Insert** lalu **klik Blank Page** yang berada di pojok kiri atas
- Maka kita akan memiliki halaman Word baru dibawah

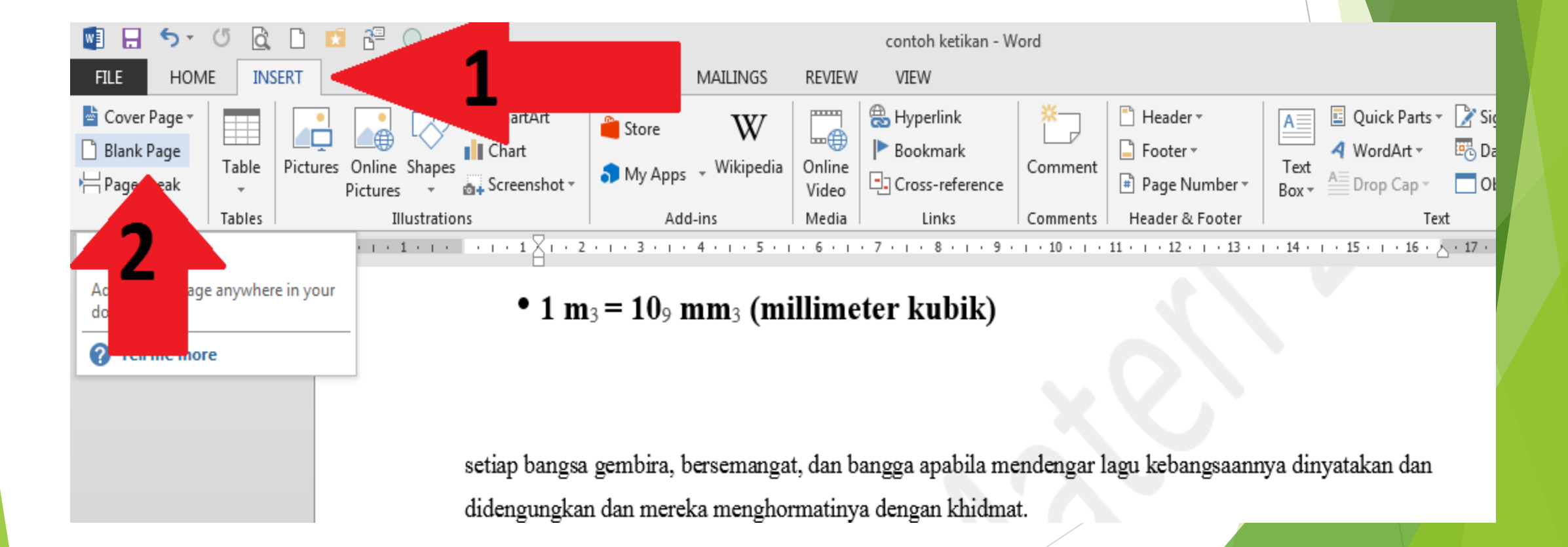

### **Ketik tulisan dibawah ini dengan jenis huruf Times New Roman ukuran font 12**

Komputer adalah alat bantu yang dapat mengerjakan banyak hal, antara lain : Mengetik, mengambar, menyetel musik, vcd, dvd, tv, atau radio, dan juga menjelajah internet. Komputer sangat mudah dipelajari dan dioperasikan oleh siapa saja, termasuk anak-anak dan orang dewasa.

### **Fitur Change case**

- Untuk membuat teks judul, umumnya huruf pertama masing-masing kata adalah huruf kapital. Kita bisa membuat format teks tersebut dengan otomatis yaitu dengan memanfaatkan fitur **Change Case.**
- Letak change case ada di **TAB HOME** dengan lambang **Aa**

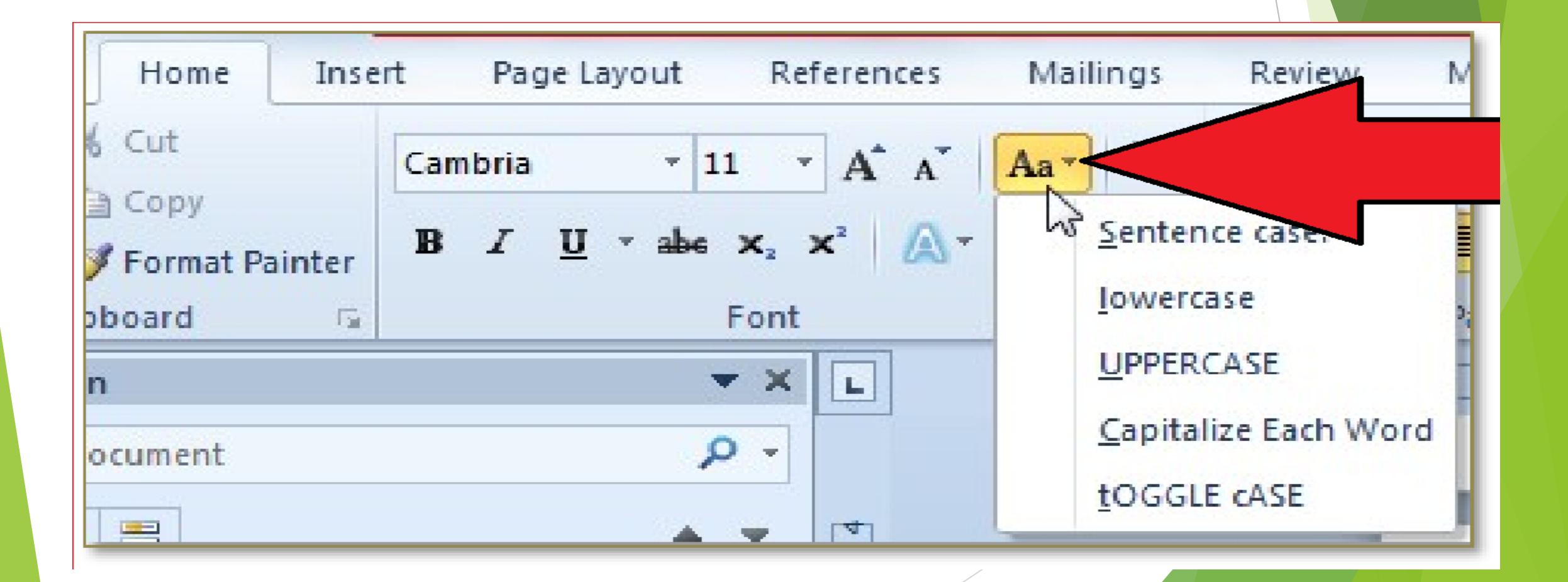

### **Macam-macam Change Case.**

**Ada lima bentuk huruf yang disediakan yaitu:** 

- **1. Sentence case (teks kalimat normal/huruf kapital diawal kalimat),**
- **2. lower case (huruf kecil semua),**
- **3. upper case (huruf kapital semua),**
- **4. Capitalize Each Word (huruf kapital pada huruf pertama masing-masing kata/untuk judul),**
- **5. Toggle Case (huruf kecil pada huruf pertama masing-masing kata/kebalikan judul).**

### Mengunakan **Sentence case**

- 1. Blok/ Pilih kalimat atau paragraf yang hendak di format  $\Lambda$ dijadikan **Sentence case**
- **2. Lalu pilih menu Sentence case**

![](_page_11_Figure_3.jpeg)

### **Hasil sesudah dan sebelum Sentence case**

#### <u>Sebelum Sentence case, setiap huruf setelah tanda titik adalah huruf kecil.</u>

komputer adalah alat bantu yang dapat mengerjakan banyak hal, antara lain : mengetik, mengambar, menyetel musik, vcd, dvd, tv, atau radio, dan juga menjelajah internet. komputer sangat mudah dipelajari dan dioperasikan oleh siapa saja, termasuk anak-anak dan orang dewasa."

#### <u>Setelah Sentence case, setiap huruf setelah tanda titik adalah huruf besar</u>

'Komputer adalah alat bantu yang dapat mengerjakan banyak hal, antara lain : mengetik, mengambar, menyetel musik, vcd, dvd, tv, atau radio, dan juga menjelajah internet. Komputer sangat mudah dipelajari dan dioperasikan oleh siapa saja, termasuk anak-anak dan orang dewasa"